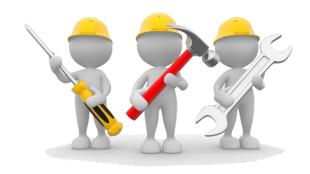

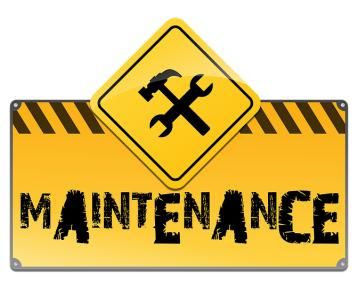

WORK ORDER
REQUESTS

For access to work order requests please contact:

Cynthia Vasquez – Data Management (956) 698-0574 or (956) 548-8081 Cysanchez Dbisd.us

# Quick Reference Guide on Work Orders

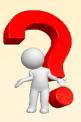

- Where can I create a work order request?
   Work Order requests can be
  - work Order requests can be created on the Teamworks
    Work Order System found at the Maintenance
    Department Home Page on the BISD Web Site.
- Who can create a work order request?
  - Any person assigned by the principal to perform this task. Please send an email to cysanchez@bisd.us requesting access to the work order system upon approval from principal.
- How do I know if my work order request has been approved?

Log into Teamworks (work order system) and search using your work order #.
You can also call our office with your work order # for assistance.

### Submitting new work order request(s)

- Open Internet Browser (Recommend Google Chrome)
- Go to BISD Website
- Click on SEARCH tab located at the top right side of the BISD Homepage
  - Under the Employees column scroll to the bottom and click on Work Order Request (Maintenance) and this will take you directly to the login page for work orders

    OR
- Click on DEPARTMENTS tab located at the top right side of the BISD Home Page
  - Click on Maintenance and this will take you to the Maintenance Home Page
- Scroll down on the home page and click on the blue tab that says Work Orders and this will take you to the work orders login page

#### Procedures on how to create a work order request

- step 1: On the Login Page enter your user name (first part of your email **DO NOT** include @bisd.us) and password (same as your computer log-in password)
- STEP 2: Click on RR (orange button located on top left side) to add a work order request
- **STEP 3**: Complete the work order request form with a description and your email
  - Please submit one work order per trade
  - Please be specific on your description with room numbers and/or dates
- **STEP 4**: Click on Submit (details including a work order # will appear)
  - **Note:** You have the option to attach pictures to your work order request while it is in Submitted Status by uploading documents at the bottom of the work

### Approving a work order request

order request.

Approval level is for Campus Principal or Department Administrator only

**STEP 5**: Click on Work Order Approval (located under forms on the left side)

# Quick Reference Guide on Work Orders

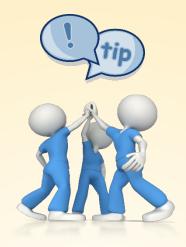

- IMPORTANT to avoid delays:
  Campus Principal and/or
  Department Administrator
  need to review and approve
  all work order requests
  created at their location;
  otherwise they will remain in
  the system and delay the
  process of your request.
- Requests:

  Need to be called in to

  Maintenance Dispatch at

  548-8081 with a work order

  for immediate assistance.

Emergency Work Order

- Quick Tip:
   From the Dashboard page
   you can add a work order
   request by clicking on either
   option below:
  - RR located at the top left side of the page
  - Hard hat icon
  - o Add New Work Order tab

- Upon approval the work order request will be submitted to the Maintenance Department for review and processed accordingly.
- Work Orders may be: Approved, Pending Approval, Re-directed, Rejected, Unavailable, Void

IMPORTANT: Approval of all work order requests at the campus level is important to avoid delays of the work order process.

### **Viewing Your Work Order Request(s)**

- Click on My Dashboard to view work orders (located on the left side) My Dashboard page can be set as your homepage on the Teamworks application by checking on the box located at the top right side of the page.
- Go to the Tab on the second column located under Recent Activity Monitor and click on the drop-down arrow to view and choose from the list of statuses provided:

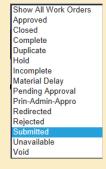

 You can open and view details on a work order by clicking on the work order number

### Searching for specific Work Order Request(s)

- Click on RR located at the top left side of screen
- Click on Work Order Search (located under Forms on left side of screen)
  - Fill in any of the fields on the blank form with information that might help your search (ex. You can search using the work order # if available, by trade code or by using keywords on the description box)
- Click on Submit (work orders that contain the specific information for your search will be selected)